#### **Elastic IP**

### **Pasos iniciales**

**Edición** 01 **Fecha** 2022-08-12

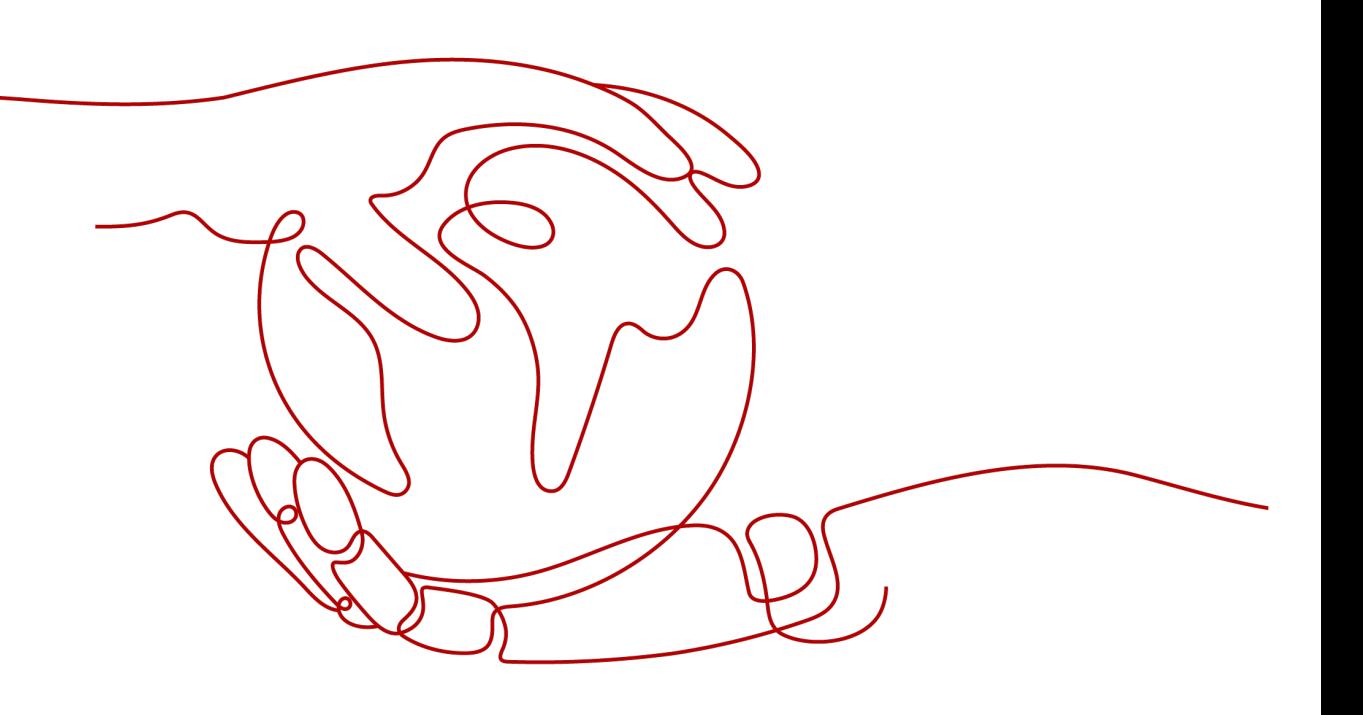

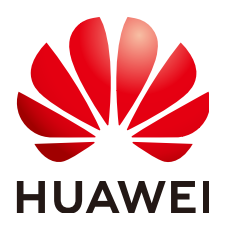

#### **Copyright © Huawei Technologies Co., Ltd. 2023. Todos los derechos reservados.**

Quedan terminantemente prohibidas la reproducción y la divulgación del presente documento en todo o en parte, de cualquier forma y por cualquier medio, sin la autorización previa de Huawei Technologies Co., Ltd. otorgada por escrito.

#### **Marcas y permisos**

#### SP

 y otras marcas registradas de Huawei pertenecen a Huawei Technologies Co., Ltd. Todas las demás marcas registradas y los otros nombres comerciales mencionados en este documento son propiedad de sus respectivos titulares.

#### **Aviso**

Las funciones, los productos y los servicios adquiridos están estipulados en el contrato celebrado entre Huawei y el cliente. Es posible que la totalidad o parte de los productos, las funciones y los servicios descritos en el presente documento no se encuentren dentro del alcance de compra o de uso. A menos que el contrato especifique lo contrario, ninguna de las afirmaciones, informaciones ni recomendaciones contenidas en este documento constituye garantía alguna, ni expresa ni implícita.

La información contenida en este documento se encuentra sujeta a cambios sin previo aviso. En la preparación de este documento se realizaron todos los esfuerzos para garantizar la precisión de sus contenidos. Sin embargo, ninguna declaración, información ni recomendación contenida en el presente constituye garantía alguna, ni expresa ni implícita.

## **Índice**

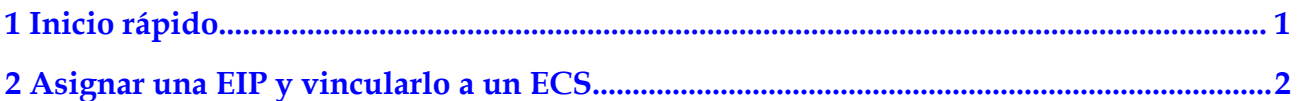

<span id="page-3-0"></span>Elastic IP

# **1 Inicio rápido**

Este documento describe cómo asignar una EIP y vincularla a un ECS para permitir que el ECS acceda al Internet.

La **Figura 1-1** muestra el procedimiento de configuración.

Si desea asignar o vincular una EIP, consulte la sección **[Asignar una EIP y vincularlo a un](#page-4-0) [ECS](#page-4-0)**.

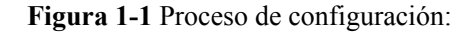

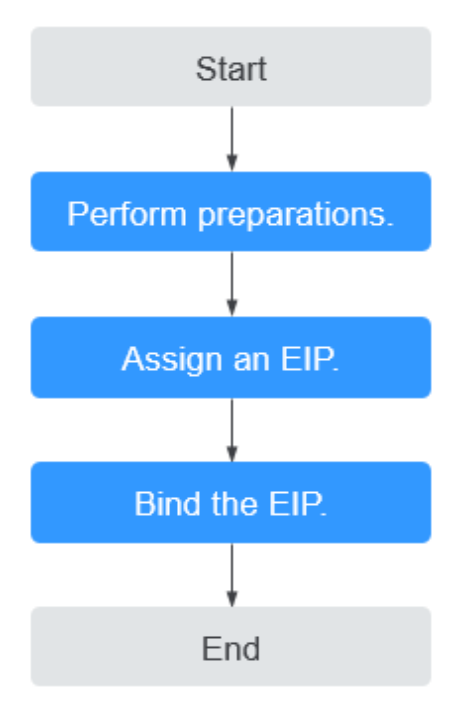

# <span id="page-4-0"></span>**2 Asignar una EIP y vincularlo a un ECS**

#### **Paso 1: Preparaciones**

#### **Registro en Huawei Cloud y finalización de la autenticación con nombre real**

Si ya tiene una cuenta de Huawei Cloud, omita este paso. Para crear una cuenta, haga lo siguiente:

- 1. Inicie sesión en **<https://www.huaweicloud.com/intl/es-us/>** y haga clic en **Regístrese**.
- 2. En la página mostrada, cree una cuenta como se le indique.

Una vez que se haya creado correctamente, el sistema le redirige automáticamente a la página de información de la cuenta.

3. Complete la autenticación de nombre real siguiendo las instrucciones de la **[Autenticación de nombre real](https://support.huaweicloud.com/intl/es-us/usermanual-account/es-us_topic_0119621532.html)**.

#### **Recarga de su cuenta**

Asegúrese de que el saldo de la cuenta sea suficiente.

- l Para obtener más información sobre el precio de las EIP, consulte la sección **[Detalles de](https://www.huaweicloud.com/intl/es-us/pricing/index.html?tab=detail#/eip) [Precios](https://www.huaweicloud.com/intl/es-us/pricing/index.html?tab=detail#/eip)**.
- l Para obtener más información sobre cómo recargar una cuenta, consulta **[Recarga de una](https://support.huaweicloud.com/intl/es-us/usermanual-billing/es-us_topic_0031465732.html) [cuenta](https://support.huaweicloud.com/intl/es-us/usermanual-billing/es-us_topic_0031465732.html)** .

#### $\Box$  NOTA

La autenticación con nombre real es necesaria cuando su cuenta compra o utiliza recursos en las regiones de China continental.

La autenticación con nombre real no es necesaria cuando su cuenta compra o utiliza recursos en regiones fuera de China continental.

#### **Paso 2: Asignar una EIP**

- 1. Inicie sesión en la consola de gestión.
- 2. Haga clic en  $\circledcirc$  en la esquina superior izquierda y seleccione la región y el proyecto deseados.
- 3. En la página principal de la consola, en **Networking**, haga clic en **Elastic IP**.
- 4. En la página mostrada, haga clic en **Buy EIP**.

5. Establezca los parámetros como se le solicite.

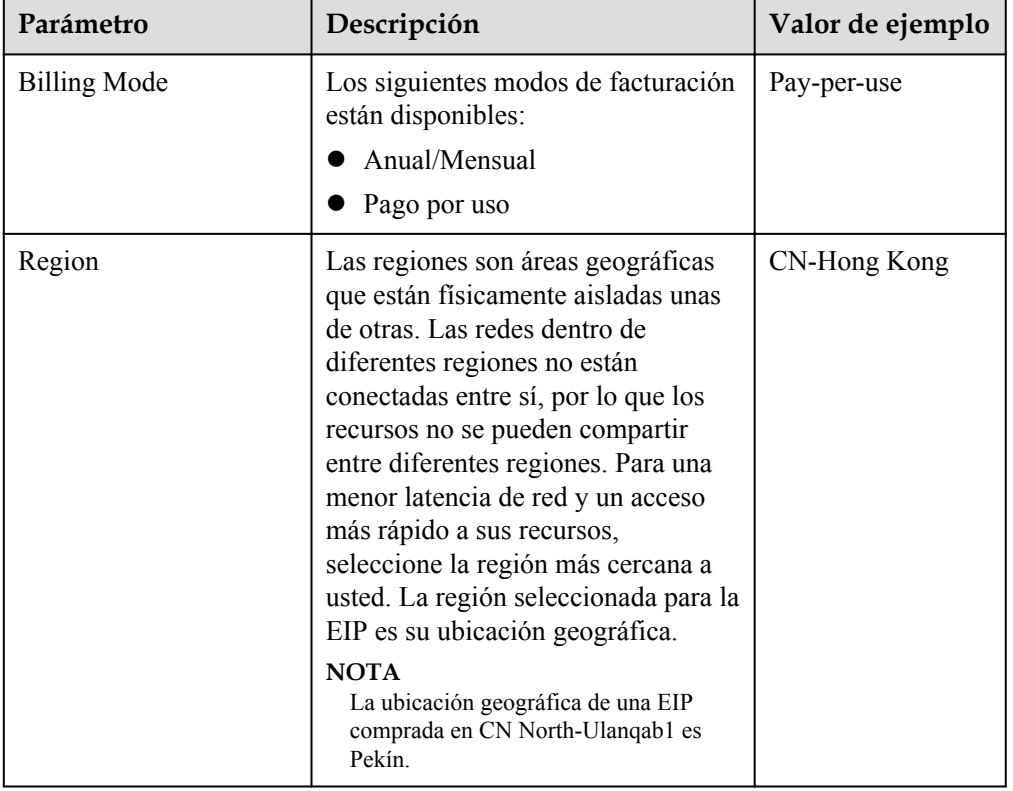

#### **Tabla 2-1** Descripciones de parámetros

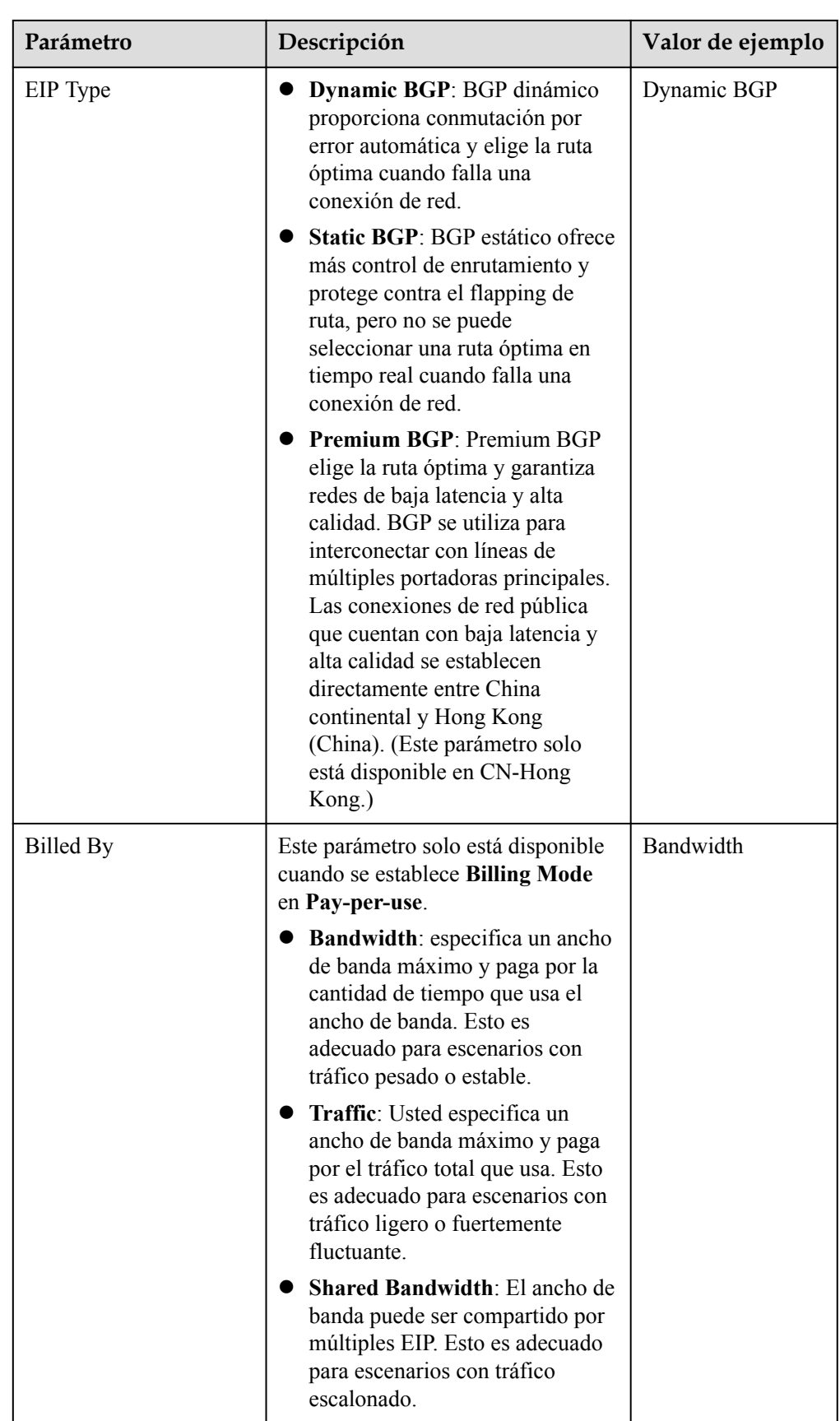

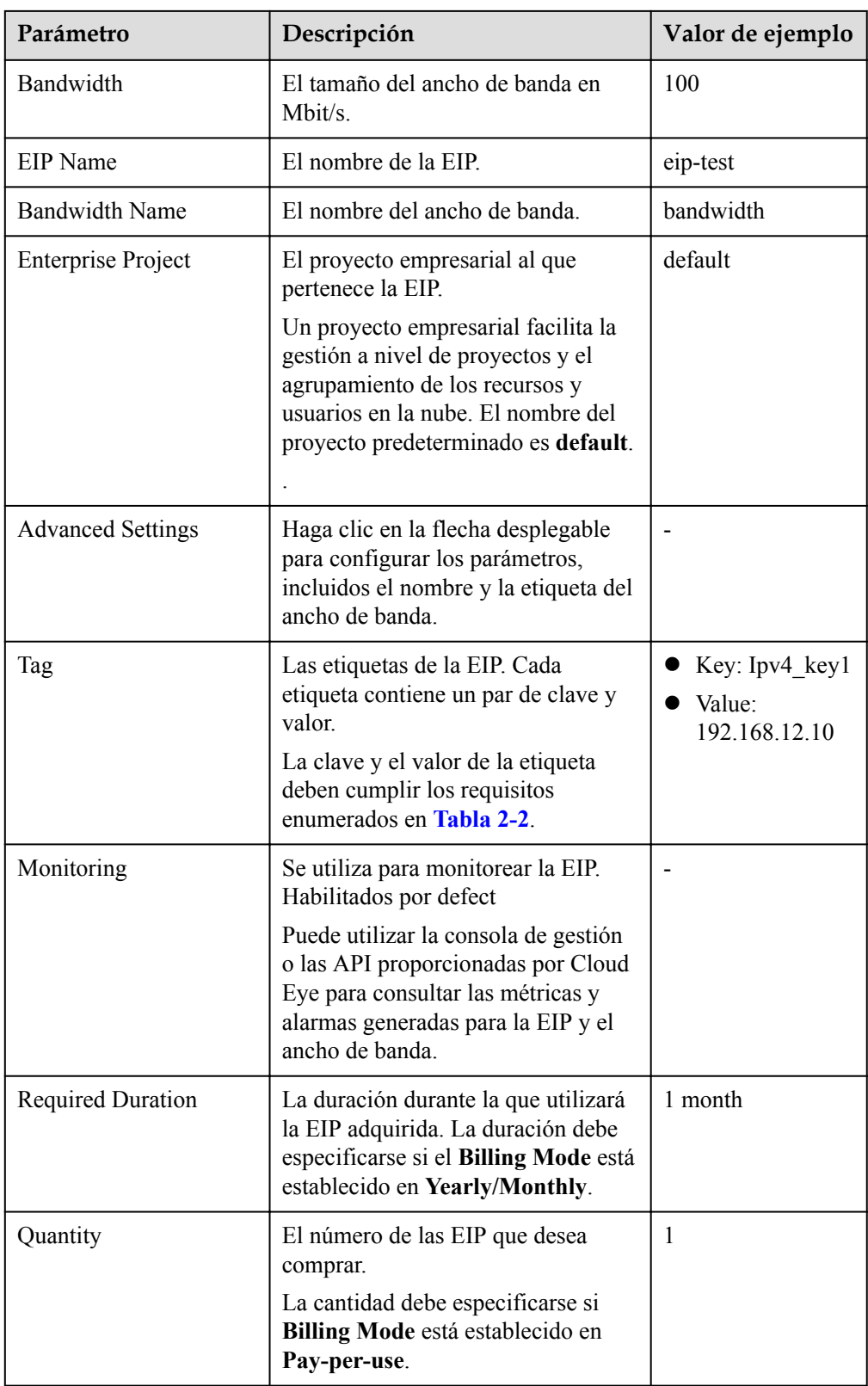

| Parámetro | Requerimientos                                                                                                    | Valor de ejemplo |
|-----------|----------------------------------------------------------------------------------------------------|------------------|
| Clave     | $\bullet$ No se puede dejar en blanco.<br>• Debe ser único para cada EIP.<br>Puede contener un máximo de 36<br>caracteres. | $Ipv4$ key $1$   |
|           | • Puede contener letras, dígitos, guiones<br>bajos $($ ), y guiones $(-)$ .                                                |                  |
| Value     | Puede contener un máximo de 43<br>caracteres.                                                                              | 192.168.12.10    |
|           | • Puede contener letras, dígitos, guiones<br>bajos $($ ), puntos $(.)$ y guiones $(-)$ .                                   |                  |

<span id="page-8-0"></span>**Tabla 2-2** Requisitos de la etiqueta EIP

#### $\Box$  NOTA

- $\bullet$  Si está comprando una EIP facturada sobre una base de pago por uso y desea utilizar un ancho de banda compartido, solo puede seleccionar un ancho de banda compartido existente en la lista desplegable **Bandwidth Name**. Si no hay anchos de banda compartidos para seleccionar, compre primero un ancho de banda compartido.
- l Un ancho de banda dedicado no se puede cambiar a un ancho de banda compartido y viceversa. Sin embargo, puede comprar ancho de banda compartido para las EIP de pago por uso.
	- l Después de agregar una EIP a un ancho de banda compartido, la EIP utilizará el ancho de banda compartido.
	- l Después de eliminar una EIP del ancho de banda compartido, la EIP utilizará el ancho de banda dedicado.
- 6. Haga clic en **Next**.
- 7. Haga clic en **Submit**.

#### **Paso 3: Vincular una EIP**

- 1. En la lista EIP, busque la fila que contiene el EIP de destino y haga clic en **Bind**.
- 2. Seleccione la instancia a la que desea enlazar el EIP.

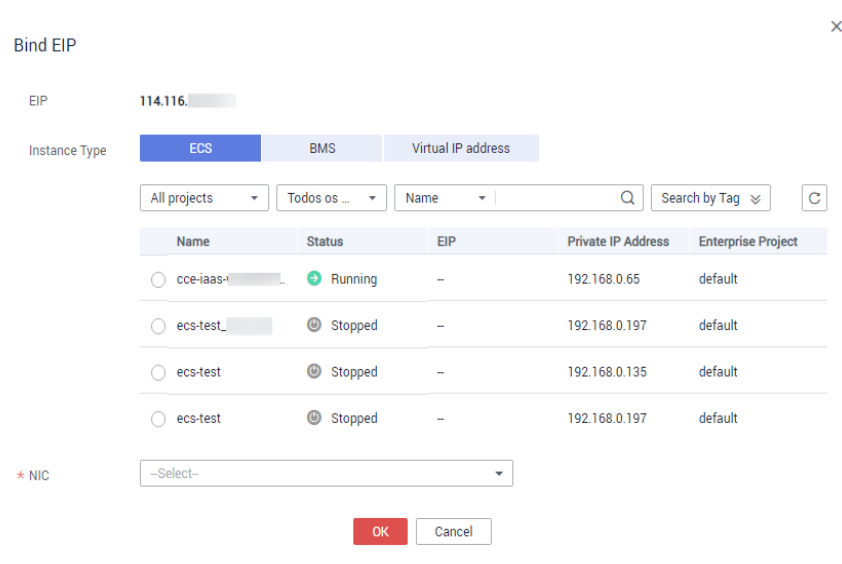

#### **Figura 2-1** Vincular EIP

3. Haga clic en **OK**.